# **OFICINA PEDAGÓGICA DE DISPOSITIVOS MÓVEIS**

## **Planejamento da Oficina**

#### **1 Dados da Oficina**

- **1.1 Título:** Oficina Pedagógica 3 Dispositivos Móveis
- **1.4 Coordenação:** Melise Peruchini, Karla Marques da Rocha

# **2 - Justificativa**:

A utilização de celulares em sala de aula ainda é um assunto que gera polêmica. No Brasil, desde 2015, tramita no congresso, o Projeto de Lei 104/15, que visa proibir o uso de aparelhos eletrônicos portáteis nas salas de aula dos estabelecimentos de Educação Básica e Superior (BRASIL, 2015). Em contraponto, há autores defendem o uso pedagógico dos aparelhos nas escolas. Os autores Grossi & Fernandes (2014, p.62) argumentam que o celular pode representar um recurso tecnológico didático ao afirmarem que "os recursos disponíveis no celular permitem várias aplicações didáticas, cabendo aos professores, diante dessas opções tecnológicas, refletir sobre sua inserção no processo de aprendizagem". Segundo os mesmos autores, essas tecnologias móveis modernizam as propostas de ensino, tornando as aulas mais interativas e dinâmicas, o que é necessário para atender as necessidades impostas pelo que chama de "Geração Internet", a geração que está sempre conectada.

A oficina pedagógica sobre aparelhos móveis é focada principalmente em celulares smartphones, todavia, são abordados aplicativos e utilizações disponíveis para tablets e celulares convencionais. Objetiva-se apresentar opções viáveis para utilização de aparelhos móveis em sala de aula de maneira a contribuir com o processo de ensino-aprendizagem procurando despertar o interesse dos estudantes através deste recurso tecnológico. A formação, específica, deve ser capaz de proporcionar competências, habilidades e atitudes para que o professor consiga transpor desafios de ensino-aprendizagem, mais especificamente neste caso, a utilização de celulares por parte dos alunos em sala de aula.

## **3 - Objetivos**

**3.1. Geral**: Realizar uma oficina de formação para capacitar professores de maneira a integrar a tecnologia móvel com suas práticas de pesquisa e/ou ensino em suas atividades profissionais como estratégia para transpor desafios de ensinoaprendizagem.

## **3.2. Específicos:**

- Abordar aplicativos educacionais disponíveis para smartphones e tablets e utilizá-los de forma prática com os alunos durante a oficina;

- Abordar recursos de celulares convencionais (não smart) para prática em sala de aula;

- Refletir sobre os desafios e as possibilidades da utilização de dispositivos móveis como recurso pedagógico.

#### **4 - Metodologia:**

A oficina pode ser realizada em sala de aula com dispositivos móveis dos próprios estudantes. A apresentação da aula é disponibilizada nos smartphones dos alunos em tempo real e é guiada pelo professor, através do aplicativo nearpod. Apresentamos também outras opções que abrangem aplicação de exercícios em tempo real, gerenciamento de turmas virtuais, entre outros.

### **5 – Material:**

Atualmente, o quanto utilizamos dispositivos móveis é facilmente perceptível, principalmente celulares *smartphone*. Estes objetos estão nos permitindo um formato de acesso sem precedentes à comunicação e à informação (UNESCO, 2014, p. 13). Originalmente comercializados para comunicação e entretenimento, a utilização de *smartphones* e *tablets* aumenta à medida que os dispositivos se tornam mais potentes, funcionais e baratos e, assim, cresce a empolgação em torno da aprendizagem móvel (UNESCO, 2012, p.13-19)

É válido destacar que, a aprendizagem em ambientes informais e de maneira contínua, conhecida como aprendizagem "*seamless*" (sem emendas), ou seja, sem interrupções entre dispositivos (móveis ou não) ou entre ambientes (formais/informais), seria o cenário ideal, pois permitiria que o aluno utilizasse diferentes recursos tecnológicos de acordo com as oportunidades que surgem, mantendo a continuidade do processo de aprendizagem ao passar de um dispositivo ou ambiente para outro, o que pode vir a ser uma ponte entre ensino formal e informal (UNESCO, 2012, p.22).

Entretanto, celulares em sala de aula nem sempre são tão bem aceitos e, ocasionalmente, a utilização destes aparelhos no ambiente de aprendizagem formal é questionada. Nos EUA, em 2013, o professor Bernard McCoy realizou uma pesquisa sobre a utilização de dispositivos móveis em sala de aula, onde apresenta, nos resultados, que há grande utilização deste tipo de ferramenta, porém, para atividades não pedagógicas (MCCOY, 2013, p. 5). No Brasil, temos alguns exemplos que ilustram esta contrariedade, como o Projeto de Lei 104/2015, que visa a proibir o uso de aparelhos eletrônicos portáteis nas salas de aula dos estabelecimentos de Educação Básica e Superior (BRASIL, 2015), o Decreto nº 52.625 de 2008, do Estado de São Paulo, que determinou a proibição do uso de celulares por alunos de escolas estaduais durante as aulas, e o mesmo acontece em Santa Maria (RS), onde ocorreram estas oficinas, em que, pelo Decreto Executivo nº 129/2013, o uso de telefonia móvel no Poder Executivo Municipal é regulamentado.

Em contraponto, há autores que defendem seu uso pedagógico nas escolas:

(...) é preciso desfazer alguns mitos sobre a presença do celular na escola e o principal deles é o que diz que o telefone celular é desnecessário na escola e, além disso, atrapalha o andamento das aulas. Alguns professores se queixam que os telefones celulares distraem os alunos. É verdade. Mas antes dos telefones celulares eles também se distraiam. A única diferença é que se distraíam com outras coisas; como, aliás, continuam fazendo nas escolas onde os telefones celulares foram proibidos. O que causa a distração nos alunos é o desinteresse pela aula e não a existência pura e simples de um telefone celular. (ANTONIO, 2010).

O celular pode representar um recurso tecnológico didático, porque moderniza as propostas de ensino, torna as aulas mais interativas e dinâmicas, atendendo às necessidades impostas por uma geração que está sempre conectada, mas cabe ao professor refletir sobre sua inserção no processo de aprendizagem (GROSSI; FERNANDES, 2014, p. 62).

A oficina pedagógica de dispositivos móveis focou principalmente em celulares *smartphones* e *tablets,* que possuem uma gama maior de recursos devido aos aplicativos disponíveis. Objetivou-se apresentar opções viáveis para utilização de aparelhos móveis em sala de aula de maneira a contribuir com o processo de ensinoaprendizagem, procurando despertar o interesse dos estudantes através deste recurso tecnológico. Diversos aplicativos foram testados e, alguns, selecionados para serem abordados na oficina. Optamos por apresentar o aplicativo Nearpod, que, após testes, nos pareceu mais aplicável ao contexto. Trata-se de um portal onde o professor cria apresentações multimídias, com vídeos, links, e exercícios, e disponibiliza para os alunos acompanharem simultaneamente pelo aplicativo em seus *smartphones* e/ou *tablets*. Apresentamos também *apps* para aplicação de tarefas em tempo real, como para aprendizagem de idiomas, para palestras, enquanto banco de fórmulas matemáticas e acompanhamento de alunos.

O aplicativo é constituído, inicialmente, apenas de uma tela com um campo em branco para a inserção de uma senha, de maneira que os estudantes não consigam utilizá-lo antes do início da aula. A Figura 1.1 representa a tela inicial do aplicativo, em um smartphone:

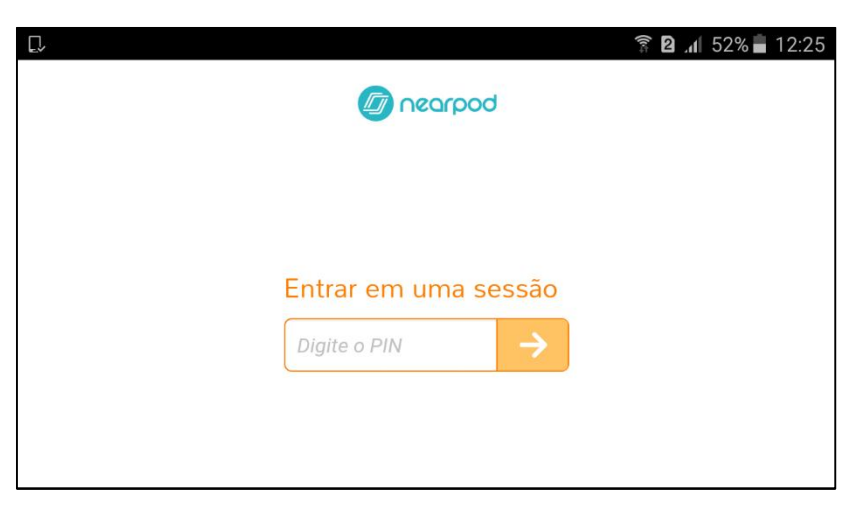

Figura 1.1 – Nearpod – Tela inicial no smartphone

Fonte: www.nearpod.com, 2016.

Conforme mencionado anteriormente, para começar a interagir com o aplicativo, o aluno precisa inserir uma senha (PIN), que será disponibilizada pelo professor, gerada automaticamente através do *website* <https://nearpod.com/>. Isto acontece porque o aplicativo foi desenvolvido especificamente para estudantes, e opera como um complemento ao *site*, ambiente em que o professor atua, desenvolvendo a apresentação, cujas orientações abordamos a seguir.

## **Criando apresentações com o Nearpod**

O primeiro passo para começar a criar apresentações e utilizar o aplicativo é fazer um cadastro no site. Ao acessarmos a página inicial, nos deparamos com duas

opções: criar uma conta de professor ou acessar uma aula, mediante uma senha. A segunda opção está disponível porque os estudantes podem acompanhar a aula também através de notebooks e desktops, se for o caso. Os professores devem selecionar a primeira opção, conforme a Figura 1.2:

Figura 1.2 – Nearpod – Tela inicial

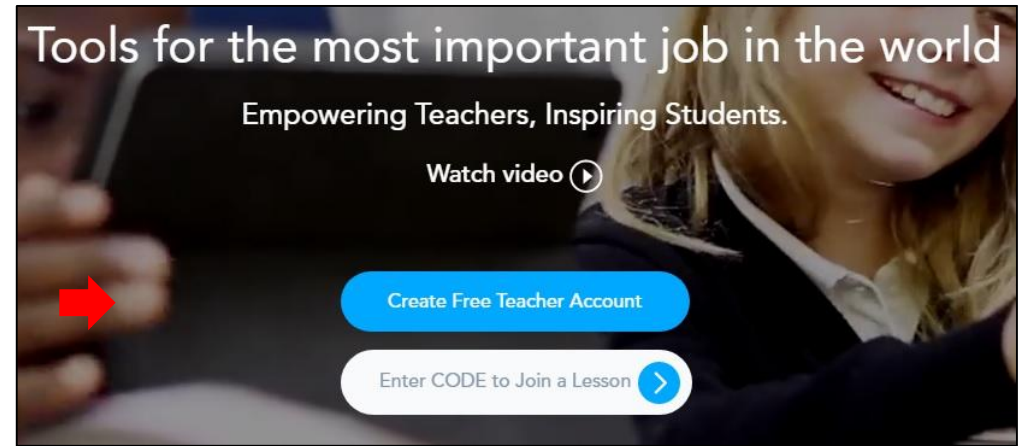

Fonte: www.nearpod.com, 2016.

Após o cadastro, o professor dispõe de ferramentas para criação de apresentações multimídia, com possibilidade de inserção de *links*, vídeos e exercícios, entre outros, clicando na aba "*create*/criar", como podemos observar através da Figura 1.3.

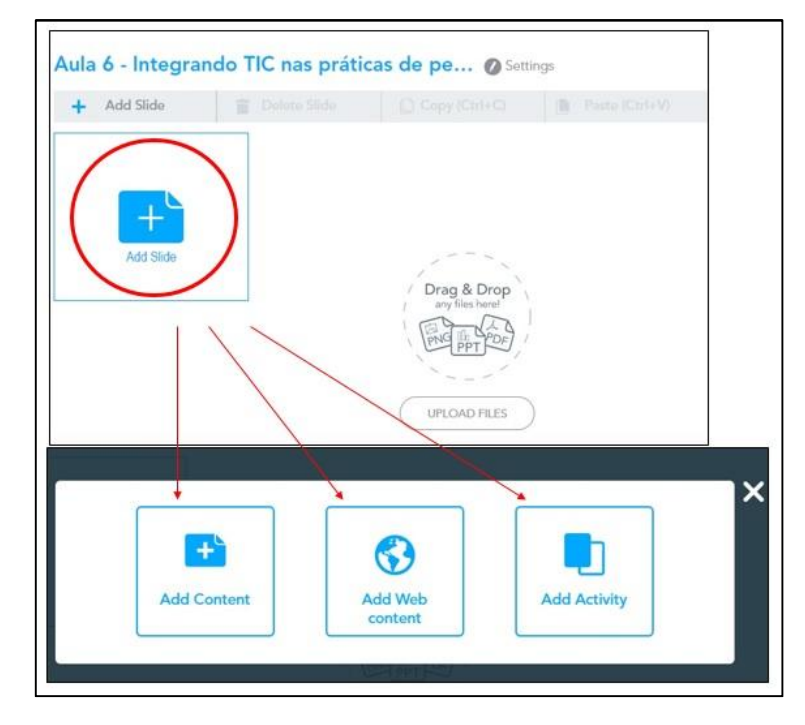

## Figura 1.3 – Nearpod – Adicionando conteúdo

Fonte: www.nearpod.com, 2016. Adaptado pelas autoras.

A primeira opção, "adicionar conteúdo", permite a inserção, no novo slide, de imagens, vídeos, áudios, entre outros recursos. O botão que se refere a "adicionar conteúdo da web" possibilita a inserção de páginas externas, enquanto "adicionar atividade" serve para incluir exercícios na apresentação, em que o aplicativo disponibiliza opções de Enquete, Múltipla Escolha, Resposta Dissertativa, Completar, Desenho e Teste de Memória. Os estudantes respondem a partir dos celulares e os professores obtêm um *feedback* das respostas em tempo real, com relatório sobre número de erros e acertos, por exemplo. Abordaremos este recurso posteriormente. Na Figura 1.4, podemos visualizar o processo de inserção de um novo slide:

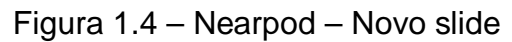

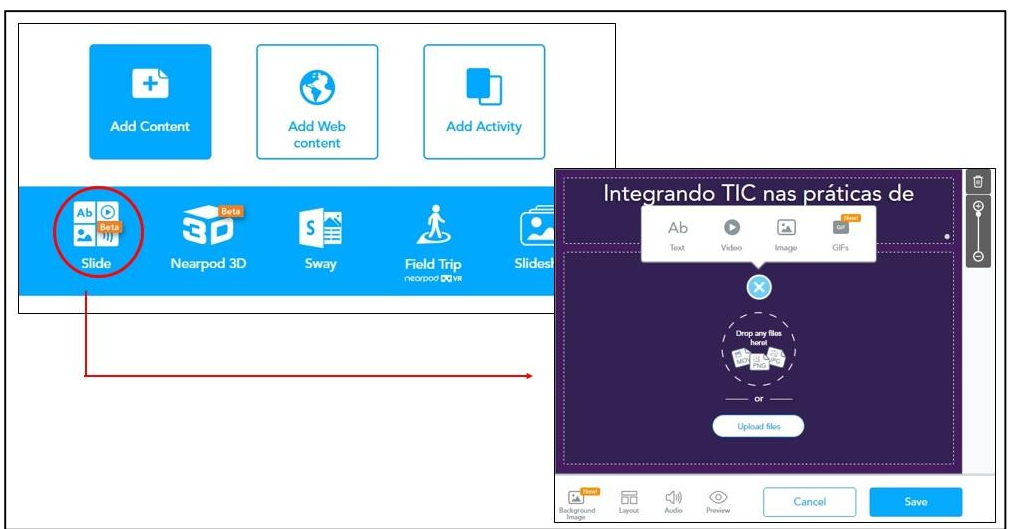

Fonte: www.nearpod.com, 2016. Adaptado pelas autoras.

É possível adicionar textos, vídeos, imagens, GIFs e áudios nesta tela, além de modificar o plano de fundo e o layout. Esse é o nosso slide inicial. No segundo, optamos por colocar um vídeo, que segue o mesmo procedimento, conforme a Figura 1.5:

Figura 1.5 – Nearpod – Inserindo vídeo

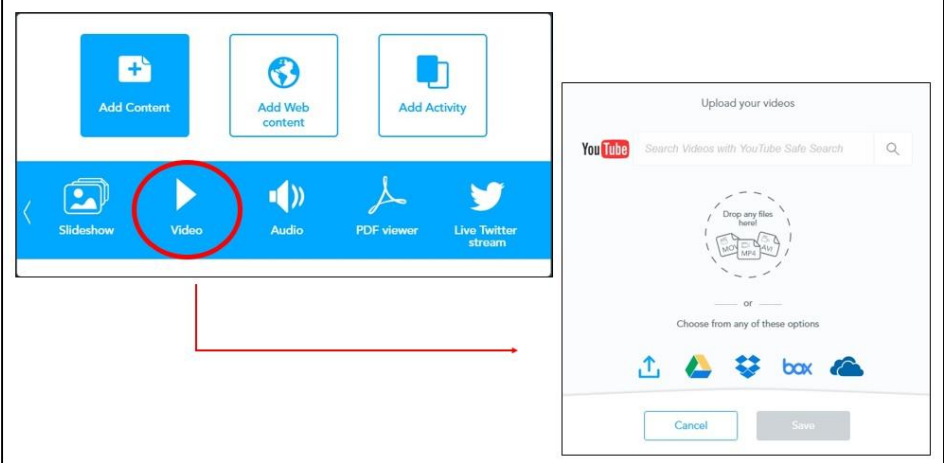

Fonte: www.nearpod.com, 2016. Adaptado pelas autoras.

Observando a ilustração, percebemos que é possível buscar e incluir vídeos do website Youtube, fazer upload a partir do computador ou de websites que armazenam conteúdo na nuvem (Google Drive, Dropbox, Box, OneDrive). Cabe ressaltar que a utilização do Youtube é um recurso pago, portanto, a opção gratuita é fazer upload de arquivos do computador ou da nuvem. Os vídeos devem ter, no máximo, 20MB.

Após a criação dos slides, com o conteúdo pretendido, o professor pode inserir exercícios, conforme mencionado anteriormente. Podemos visualizar o procedimento na Figura 1.6:

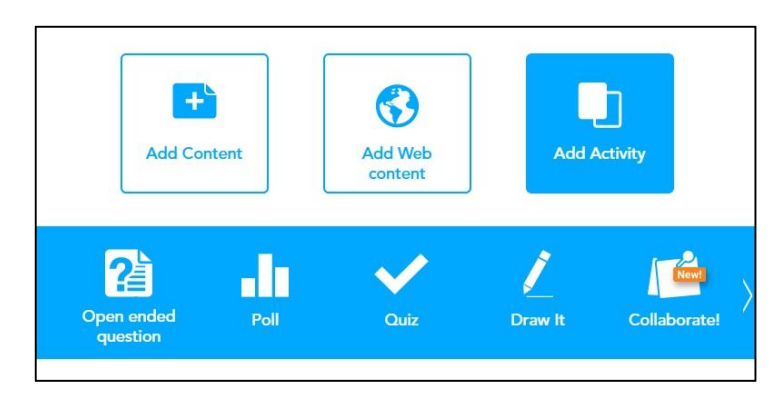

Figura 1.6 – Nearpod – Adicionar exercícios

Como exemplo, elaboramos um exercício do tipo "quiz", sobre a temática das oficinas. A tela do exercício dispõe de campos para inserção das perguntas e das respostas, além de sinalização da opção correta. Apresentamos o procedimento na Figura 1.7:

Figura 1.7 – Nearpod – Exercício do tipo quiz

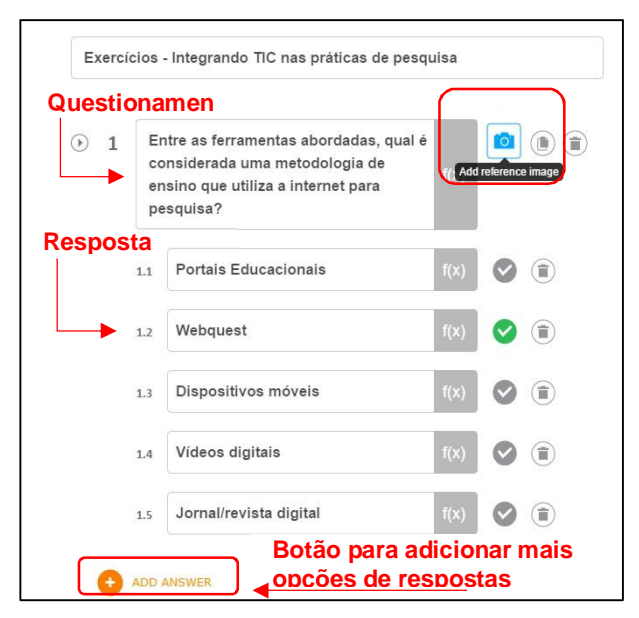

Fonte: www.nearpod.com, 2016. Adaptado pelas autoras.

Fonte: www.nearpod.com, 2016.

A ilustração acima demonstra um exemplo de questionamento de múltipla escolha, seguido de opções de respostas, onde se vê que a correta é representada com símbolo verde (webquest). A quantidade de opções de respostas cabe ao professor, que pode inserir mais itens através do botão "add answer". Observa-se também a possibilidade de adicionar uma imagem para ilustrar a questão norteadora (botão "add reference image"). O botão "add question" permite incluir mais questões, do mesmo tipo, no exercício. "Enquetes" e "Questões Dissertativas" podem ser incluídas na apresentação, de forma similar.

Outro recurso interessante para trabalhar com séries iniciais é o exercício "Desenho", pois permite a manipulação de imagens com os dedos, ideal para *tablets* e *smartphones*. As imagens podem ser escolhidas em websites que permitem o *download* para, posteriormente, serem inseridas no exercício, através de *upload*.

Quando a apresentação estiver pronta, basta salvar e sair, e, em seguida, disponibilizar como "Live Lesson/Lição ao vivo", opção que aparece ao passar a seta do mouse na aula desenvolvida, que fica, automaticamente, acessível por meio de *smartphones* que possuem o aplicativo, permitindo então, que os alunos acompanhem a transição de *slides*, assistam aos vídeos e respondam os exercícios a partir de seus celulares. A Figura 1.8 apresenta o botão para disponibilizar a aula ao vivo, e a senha gerada, a ser compartilhada com os alunos.

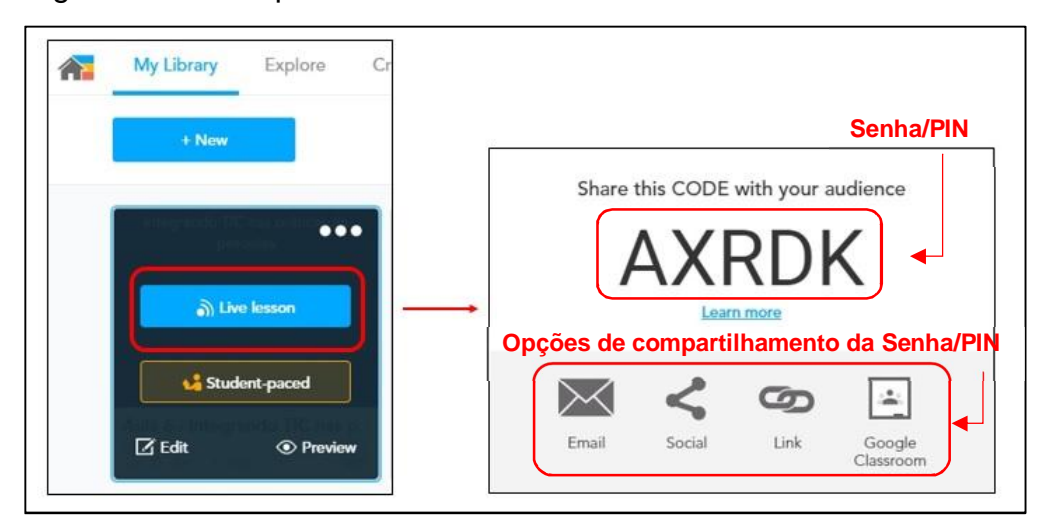

Figura 1.8 – Nearpod – Live Lesson

Fonte: www.nearpod.com, 2016. Adaptado pelas autoras.

No exemplo acima, o código "AXRDK" é a senha que deve ser inserida na página inicial do aplicativo, nos smartphones dos alunos. Como percebe-se, ela pode ser compartilhada por email, rede social, Google Classroom ou através da geração de um *link*. Após esse procedimento, o estudante deverá colocar seu nome, para iniciar a sessão, como podemos observar na Figura 1.9:

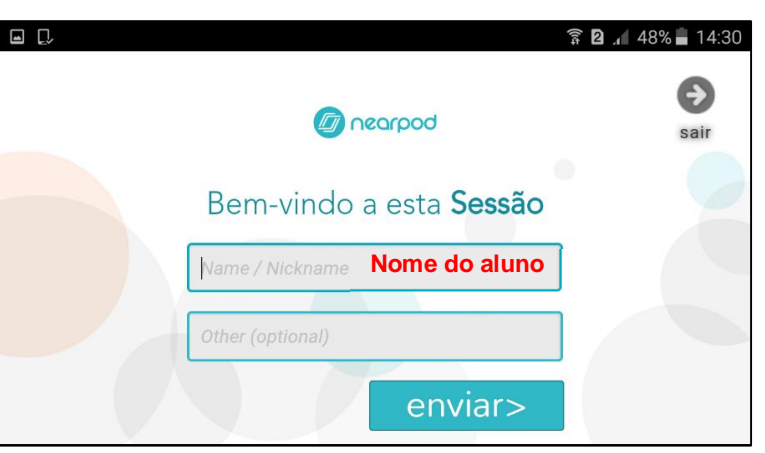

Figura 1.9 – Nearpod – Iniciar sessão

Fonte: Aplicativo Nearpod.

Possivelmente, uma das particularidades mais interessantes desde *software* é que a apresentação é controlada pelo professor, no computador, ou seja, a lâmina que aparecerá nos celulares é aquela que o professor seleciona apresentar; a ele, cabe escolher quando avançar entre os *slides*, trabalhar com vídeos ou começar os exercícios. Portanto, o aluno não pode transitar entre os elementos da apresentação por conta própria. Na Figura 1.10, por exemplo, apresentamos a tela do aplicativo com o exercício em formato de quiz, através da visão do aluno. Nesse caso, a resposta da questão de múltipla escolha já foi selecionada através do toque na tela, e será enviada para o professor.

Figura 1.10 – Aplicativo Nearpod – Quiz

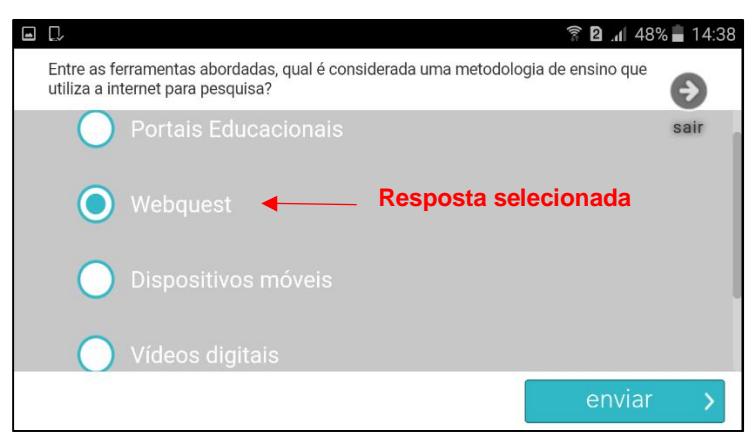

Fonte: Aplicativo Nearpod.

Após o envio através do smartphone, o professor recebe automaticamente um feedback das respostas, em um relatório que demonstra a quantidade de alunos respondentes, identificando-os pelo nome, bem como, os erros e acertos, em porcentagens, como podemos ver na Figura 1.11:

Figura 1.11 – Site Nearpod – Acompanhamento do exercício quiz

|                               | Entre as ferramentas abordadas, qual é considerada uma metodologia de ensino que<br>utiliza a internet para pesquisa? |                            |   | Opção selecionada por<br><b>ALUNA01</b> |  |  |  |  |  |
|-------------------------------|----------------------------------------------------------------------------------------------------|----------------------------|---|-----------------------------------------|--|--|--|--|--|
|                               | Student                                                                                                    |                            | B |                                         |  |  |  |  |  |
| share                         | ALUNA01                                                                                                    |                            |   |                                         |  |  |  |  |  |
| CORRECT                       | Quantidade de respostas corretas, incorretas, e de                                                                    |                            |   |                                         |  |  |  |  |  |
| <b>INCORRECT</b><br>NO ANSWER |                                                                                                    | alunos que não responderam |   |                                         |  |  |  |  |  |

Fonte: www.nearpod.com, 2016. Adaptado pelas autoras.

Cabe ressaltar que, no momento em que os estudantes entram na sala virtual através do PIN, o professor consegue visualizar a turma a partir do computador, tendo acesso a informações como quantos alunos fizeram os exercícios (quem os realizou) e, inclusive, se alguém saiu do aplicativo, durante a sessão.

Os exercícios do tipo "Enquete" e "Questão dissertativa" possuem características similares ao quiz, no segundo caso, o aluno insere o texto através do teclado do celular e envia para o professor, que deverá corrigir posteriormente.

Para finalizar, apresentamos o exercício do tipo Desenho, na Figura 1.12, onde se vê a tela do aplicativo a partir de um dispositivo móvel, conforme aparece para os estudantes. Nesse caso, optamos por uma figura de ligar os pontos, mas o aplicativo possibilita também, colorir, apagar, inserir texto e outras imagens.

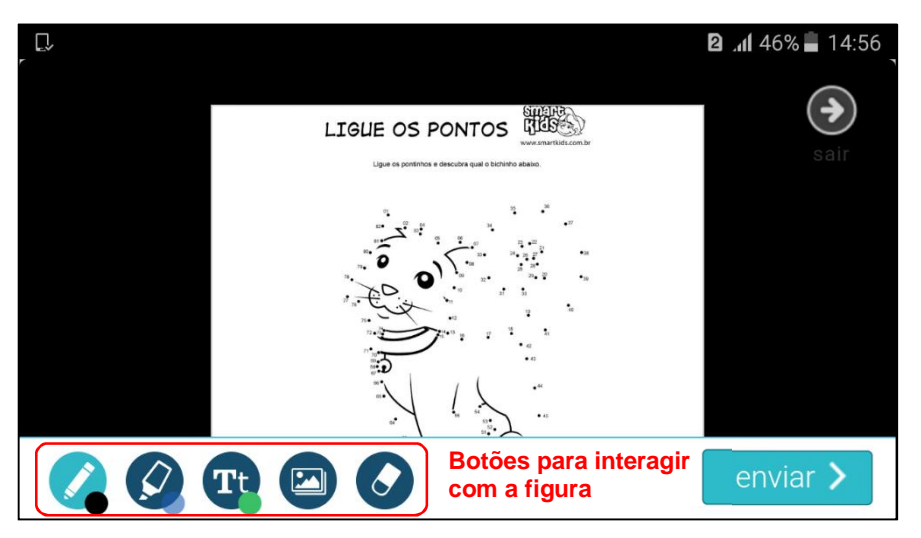

Figura 1.12– Aplicativo Nearpod – Exercício do tipo desenho

Para o professor, a tela de acompanhamento aparece como demonstrado na Figura 1.13, em que podemos visualizar dois alunos, sendo que a "ALUNA01" está realizando a atividade, e a "ALUNA02" já a concluiu e enviou.

| Desenho disponibilizado                                | <b>Aguardando ALUNA01</b><br>enviar desenho | Desenho enviado por<br><b>ALUNA02</b>                                  |  |
|--------------------------------------------------------|---------------------------------------------|------------------------------------------------------------------------|--|
| LIBUE OS PONTOS USES<br>MALLA MALLA Super CANADA Allen |                                             | LIBUE OS PONTOS<br>ALC: A CONTRACTOR CONTRACTOR AND A BOSTON COMMUNIST |  |
|                                                        | Awaiting drawing                            |                                                                        |  |
| Draw it background image                               | ALUNA01                                     | ALUNA02                                                                |  |

Figura 1.13 – Site Nearpod – Desenho – Acompanhamento docente

Fonte: www.nearpod.com e www.smartkids.com. Adaptado pelas autoras

A plataforma disponibiliza, também, relatórios das atividades desenvolvidas, que pode ser enviado por email ao encerramento da sessão. Na Figura 1.14, podemos observar melhor um exemplo de relatório de um exercício do tipo quiz:

Fonte: Aplicativo Nearpod e website www.smartkids.com.br. Adaptado pelas autoras

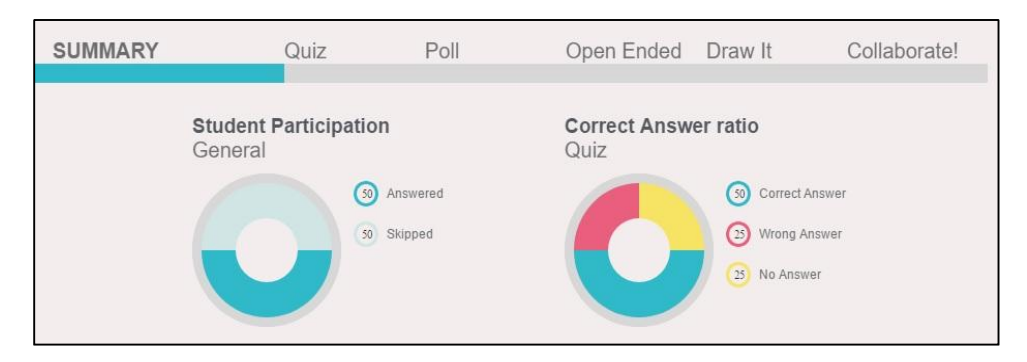

# Figura 1.14 – Site Nearpod - Tela parcial de relatórios

Fonte: www.nearpod.com

A ilustração acima representa a página de relatórios de uma sessão/aula, onde se vê um resumo das atividades com gráficos da participação dos estudantes e das respostas obtidas no exercício do tipo quiz, em que 50% dos alunos o responderam e, dentre esses, 50% assinalaram a resposta correta.

Outros tipos de exercício, como enquete, por exemplo, geram diferentes tipos de relatórios. A Figura 1.15 apresenta um *feedback* da turma em uma atividade do tipo Enquete, onde é possível observar a representação detalhada das respostas, demonstrando, inclusive, alunos que optaram por não realizar a atividade.

| SUMMARY        | Quiz                                     | Poll | Open Ended Draw It |                    | Collaborate!               |
|----------------|------------------------------------------|------|--------------------|--------------------|----------------------------|
|                |                                          |      |                    |                    |                            |
|                | Esse aplicativo pode ser útil para você? |      |                    |                    |                            |
| <b>Student</b> | Response                                 |      |                    | 36                 | No Answer                  |
| Anderson       | No Answer                                |      |                    | 36                 | Provavelmente<br>será útil |
| <b>BrunoRW</b> | Provavelmente será útil                  |      |                    |                    | Pode ou não ser            |
| Cláudia        | Provavelmente será útil                  |      |                    | $\left( 21\right)$ | útil                       |
| Érika          | Pode ou não ser útil                     |      |                    | $\overline{7}$     | Certamente será<br>útil    |
| Fabrício       | Provavelmente será útil                  |      |                    |                    |                            |
| Gilmar         | No Answer                                |      |                    | $\theta$           | Other                      |
| Gilmar         | No Answer                                |      |                    |                    |                            |
| hugo           | Pode ou não ser útil                     |      |                    |                    |                            |
| Hugo           | No Answer                                |      |                    |                    |                            |
| Jones          | Certamente será útil                     |      |                    |                    |                            |
| Marcelo        | Provavelmente será útil                  |      |                    |                    |                            |
| Maria Ângela   | No Answer                                |      |                    |                    |                            |
| <b>Mariele</b> | Pode ou não ser útil                     |      |                    |                    |                            |
| Teresa         | Provavelmente será útil                  |      |                    |                    |                            |

Figura 1.15 – *Feedback* do exercício do tipo enquete

Fonte: www.nearpod.com

Estas orientações também estão disponíveis em formato de videoaula (<https://www.youtube.com/watch?v=KXDJMbAlAS4>).

Além do Nearpod, abordamos os aplicativos "Edmodo" (sala de aula virtual), "Classdojo" (acompanhamento de turma, ideal para trabalhar com crianças) e "Socrative" (exercícios em tempo real). Neste ebook, trazemos instruções para *iniciação* nestas plataformas, que podem, posteriormente, ser mais exaustivamente exploradas.

# **Classdojo: por onde começar?**

Acessando a página do Classdojo (disponível em: <https://www.classdojo.com/pt-br/?redirect=true>), o primeiro passo é cadastrar-se como professor, conforme a Figura 1.16:

# Figura 1.16 – Classdojo – Cadastro

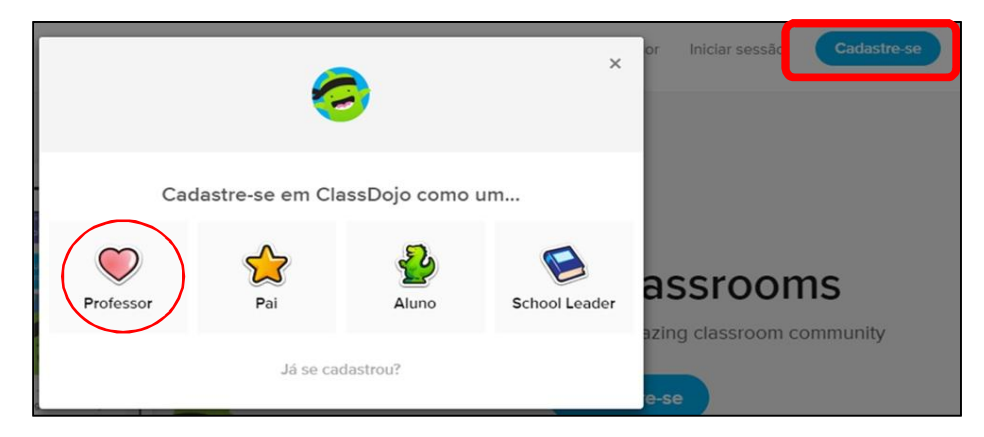

Fonte: www.classdojo.com, 2016. Adaptado pelas autoras.

Posteriormente, é possível adicionar o nome da escola, identificar a turma e inserir alunos e pais. O procedimento para adicionar alunos se dá através da inserção de uma lista de nomes, não necessitando email, visto que se trata de um aplicativo voltado para professores que trabalham com crianças. A Figura 1.17 apresenta as telas para criação de nova turma e de inserção de alunos:

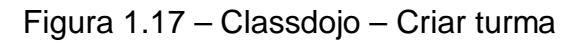

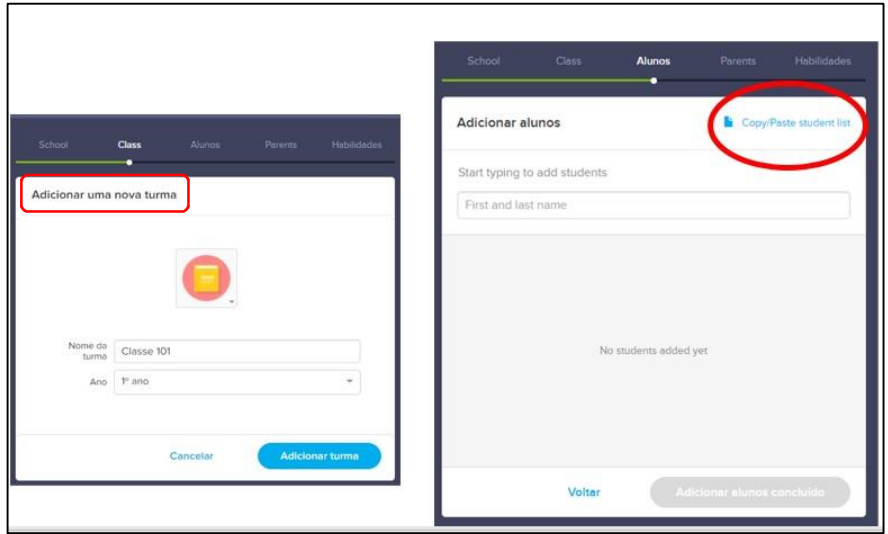

Fonte: www.classdojo.com, 2016. Adaptado pelas autoras.

A opção "*Copy/Paste student list*", sinalizada na figura acima, abre uma nova janela, que permite adicionar vários alunos de uma só vez, através dos nomes. Automaticamente, a plataforma cria os perfis, com imagens de monstrinhos no avatar, escolhidas aleatoriamente, como se vê na Figura 1.18:

Figura 1.18 – Classdojo - Criando perfis de alunos

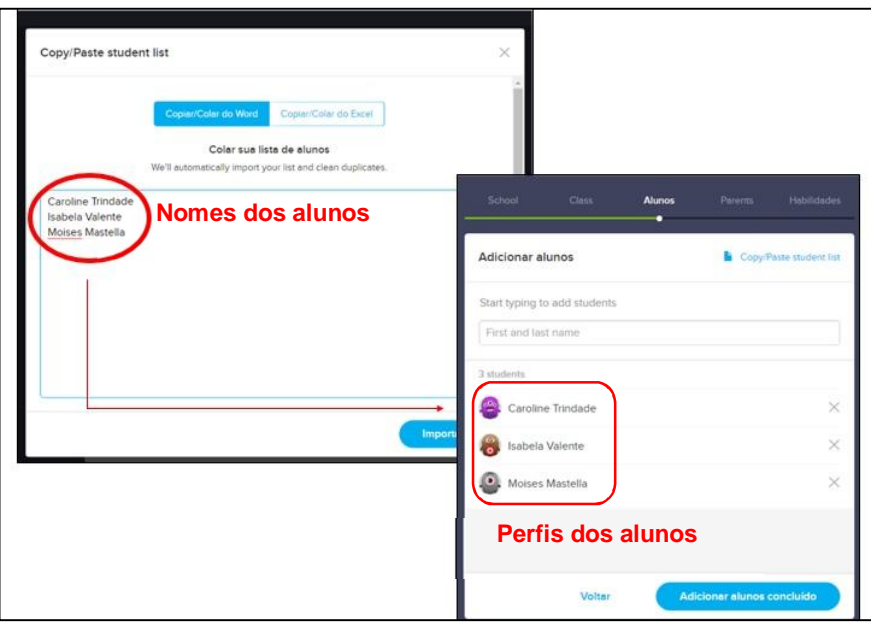

Posterior à criação da turma, o website apresentará uma tela para convidar pais a se cadastrarem, para fins de acompanhamento dos filhos, permitindo acesso ao

Fonte: www.classdojo.com, 2016. Adaptado pelas autoras.

ambiente para observar anotações e comentários dos professores. A plataforma cria os convites para pais automaticamente e os disponibiliza para download em formato PDF, e estes podem ser impressos, ou enviados por email. É neste arquivo que consta a senha do estudante e a senha do tutor responsável, de maneira que cada um pode acessar o site ou aplicativo e visualizar conteúdo personalizado de acordo com o tipo de usuário. Na Figura 1.19, apresentamos um exemplo de convite para pais, onde se veem as informações mencionadas:

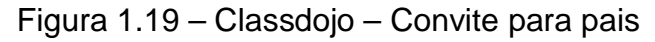

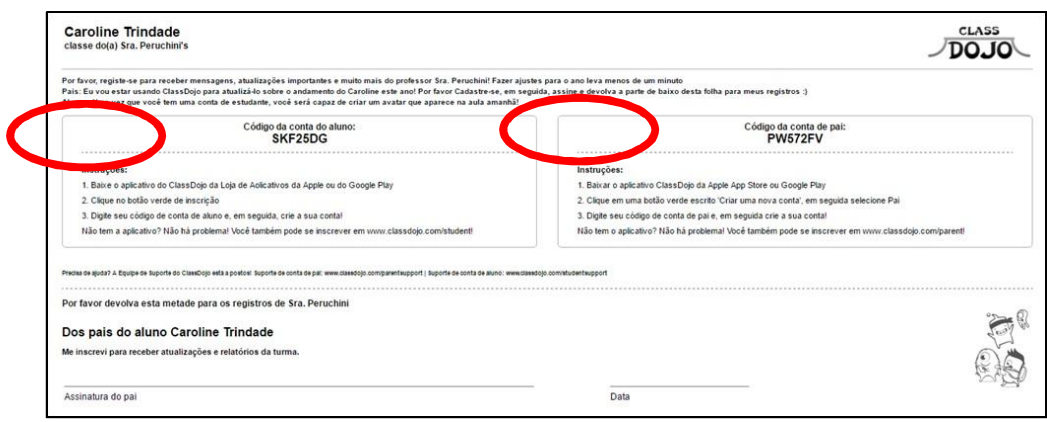

Fonte: www.classdojo.com, 2016. Adaptado pelas autoras.

Sinalizadas na figura acima, estão os códigos para acesso de cada conta (aluno e pais). O documento disponibiliza um espaço para assinatura do pai, com a data, para ser devolvido ao professor responsável.

A próxima tela apresentada no site refere-se às habilidades dos alunos, em que o professor pode adicionar características positivas e aspectos a melhorar, relativos àquela turma, como podemos observar através da Figura 1.20:

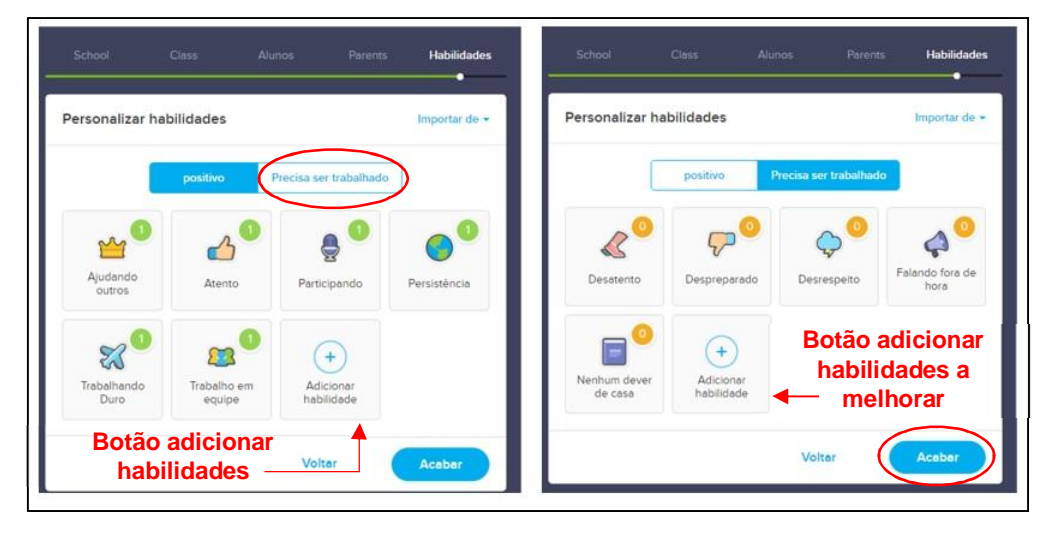

Figura 1.20 – Classdojo – Habilidades que o professor irá observar/avaliar

Fonte: www.classdojo.com, 2016. Adaptado pelas autoras.

Observam-se, na ilustração acima, características positivas que podem ser vinculadas aos alunos, como "atento", "persistência", "trabalho em equipe", entre outros. Entre as habilidades que precisam ser melhoradas, estão "desatento", "desrespeito", "falando fora de hora", etc. Conforme mencionado, estes aspectos podem ser personalizados de acordo com a necessidade do professor. Ao clicar no botão "acabar", também observável na Figura 1.20, já é possível gerenciar a turma, relacionando os alunos com suas habilidades, inserindo comentários e fotos. Na Figura 1.21, a aluna "Caroline" ganhou um ponto positivo por estar ajudando os outros. A pontuação de cada aluno fica registrada na página da turma. Na ilustração, todos os alunos estão sem pontos, conforme simbolizado pelo "0".

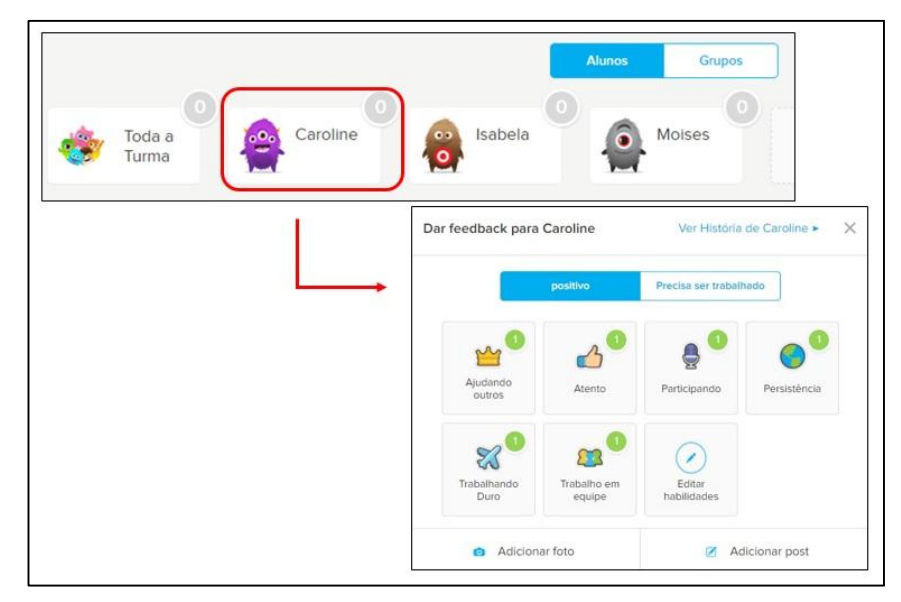

Figura 1.21 – Classdojo – Feedback para o aluno

Fonte: www.classdojo.com, 2016. Adaptado pelas autoras.

Na Figura 1.22, abaixo, podemos visualizar a turma novamente, após o feedback para a aluna "Caroline":

Figura 1.22 – Classdojo – Registro de habilidades

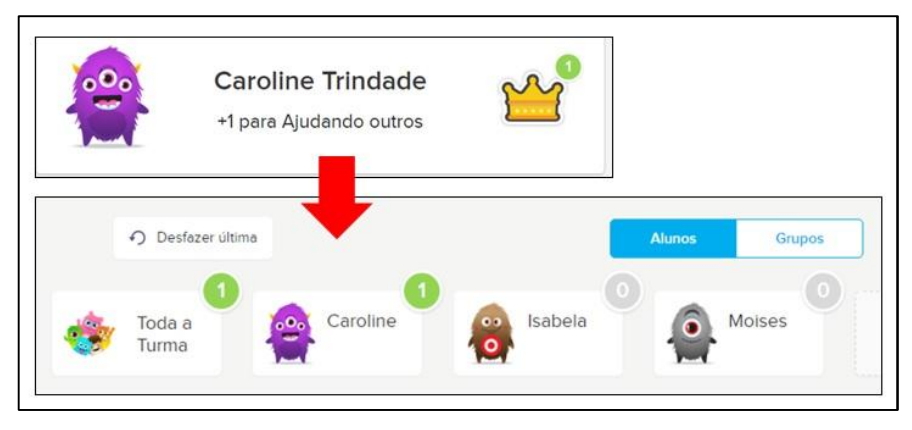

Fonte: www.classdojo.com, 2016. Adaptado pelas autoras.

Todas estas atividades de gerenciamento acima expostas, podem ser realizadas pelo professor, no *smartphone*, através do aplicativo. As pontuações, observáveis na ilustração, geram um relatório semanal, para o acompanhamento dos pais e dos próprios alunos, que pode ser feito, também, através do aplicativo. Cabe lembrar que, para acessar o app, o aluno deve inserir o código que consta no convite para os pais, como podemos ver através da Figura 1.19, para, posteriormente, visualizar os comentários/anotações e o relatório de desempenho. A ilustração Figura 1.23 apresenta a tela inicial do aplicativo, para acesso como aluno, e a solicitação de permissão dos pais, a qual dá acesso ao relatório do filho.

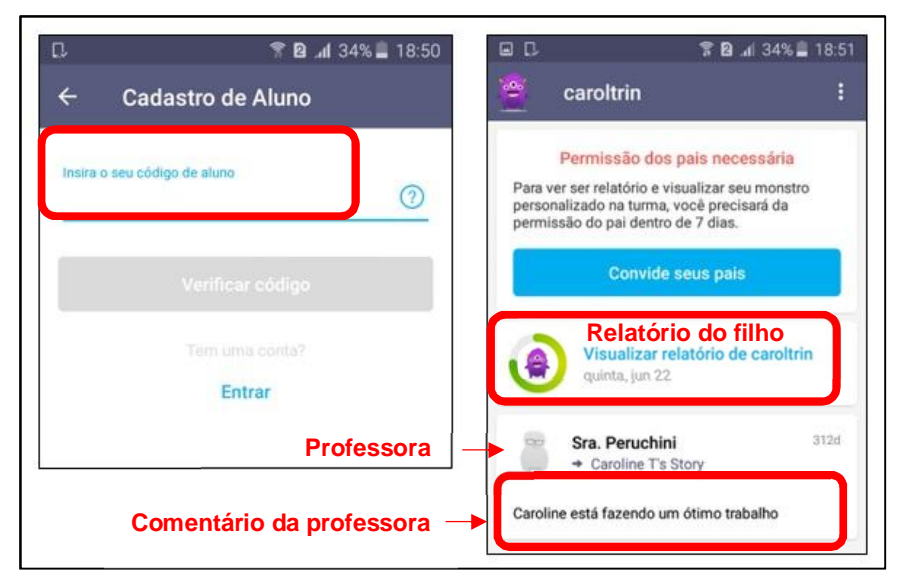

Figura 1.23 – Aplicativo Classdojo – Tela inicial

A ilustração 1.24, abaixo, apresenta o progresso semanal da aluna Caroline, suas habilidades positivas e aspectos a melhorar.

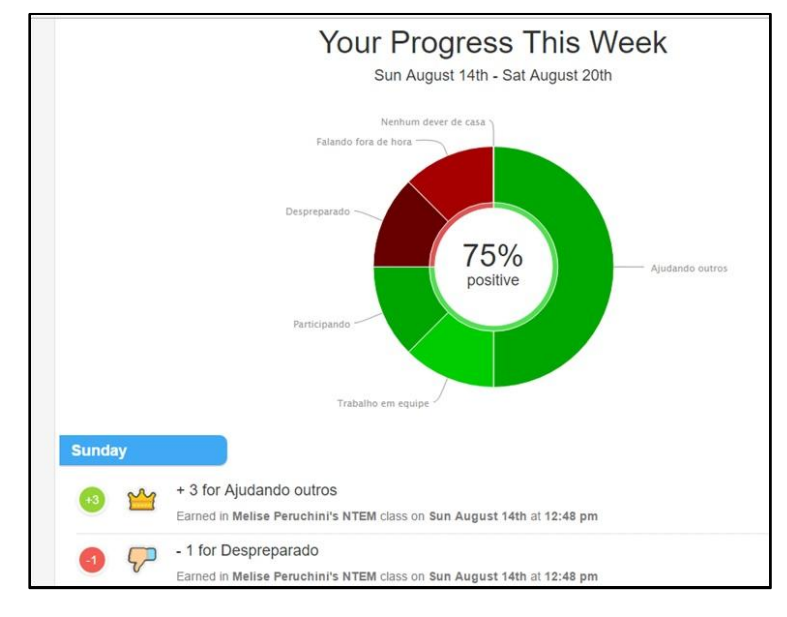

Figura 1.24 – Aplicativo Classdojo – Relatório de progresso semanal

Fonte: www.classdojo.com, 2016. Adaptado pelas autoras.

Fonte: www.classdojo.com, 2016

Conforme mencionado, o aplicativo Classdojo é ideal para professores que trabalham com crianças. Outro recurso para dispositivos móveis é o Edmodo, que também proporciona gerenciamento de turmas, porém, com mais opções de interatividade com os estudantes, tornando-o um ambiente mais voltado para alunos de faixa etária mais elevada.

# **Edmodo: por onde começar?**

A plataforma Edmodo (disponível em: <https://www.edmodo.com/?language=pt-br>) atua como uma rede social, onde cada indivíduo possui seu perfil e pode interagir através de curtidas, comentários, entre outros. A tela inicial do website permite cadastro como professor, aluno ou pais, de forma similar aos aplicativos anteriormente abordados. Posterior à abertura de conta do professor, é possível criar um grupo (turma), gerando um código a ser compartilhado com os alunos, que o utilizarão para acessar o conteúdo através do aplicativo. A Figura 1.25 apresenta a tela inicial do Edmodo, bem como o botão para criar uma nova turma (create group), e um exemplo de código gerado.

## Figura 1.25 – Edmodo – Tela inicial

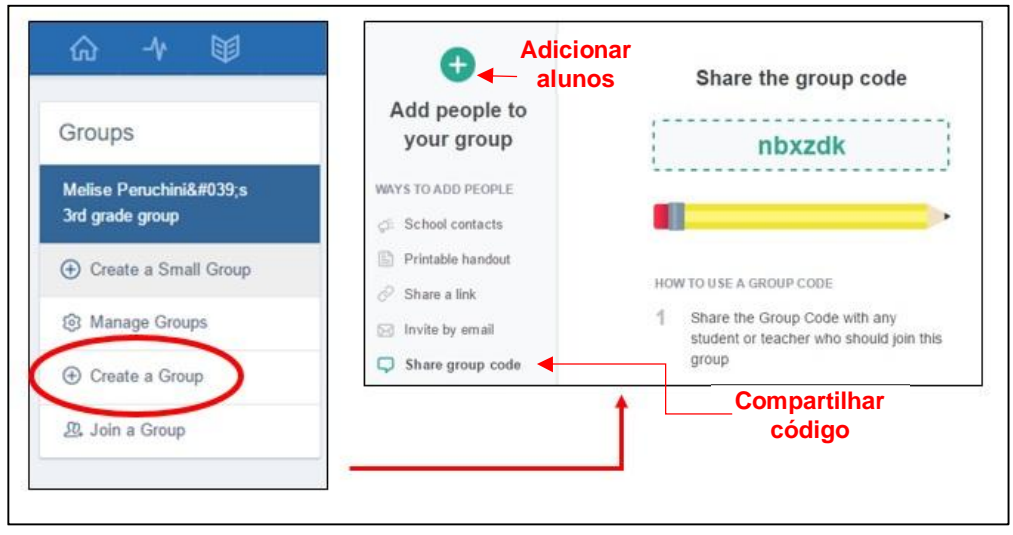

Fonte: www.edmodo.com, 2016. Adaptado pelas autoras.

Posteriormente, o professor pode selecionar o grupo/turma para enviar mensagens, arquivos, links, tarefas, e outros, através do botão "publicar", como podemos observar na Figura 1.26:

Figura 1.26 – Edmodo – Interação com o grupo

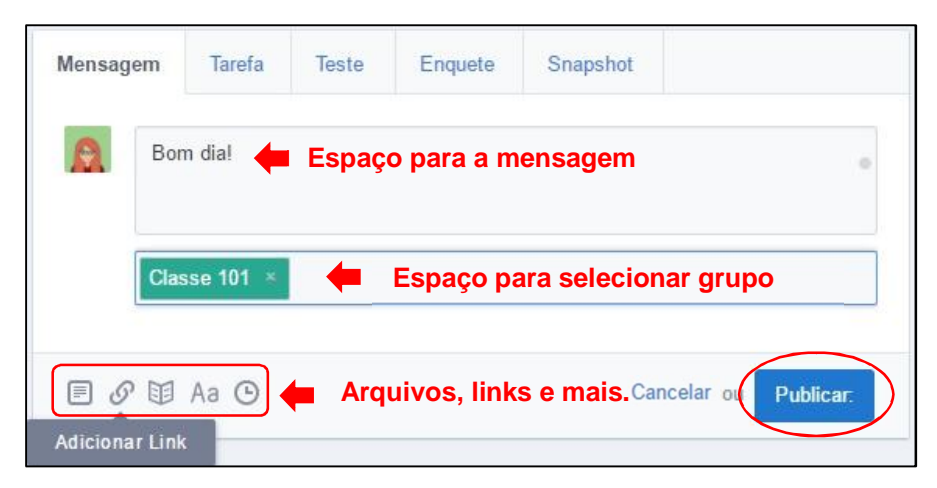

Fonte: www.edmodo.com, 2016. Adaptado pelas autoras.

Observam-se, na ilustração anterior, outros recursos, ao lado da aba "mensagem", como a aba "tarefa", que permite ao professor fazer questionamentos ao grupo, gerando conversação, como um fórum, por exemplo. A aba "teste" pode ser utilizada para a criação de exercícios de múltipla escolha, resposta curta, e outros. Podemos visualizar a aba de exercícios (teste) na Figura 1.27:

# Figura 1.27 – Edmodo – Criando um teste

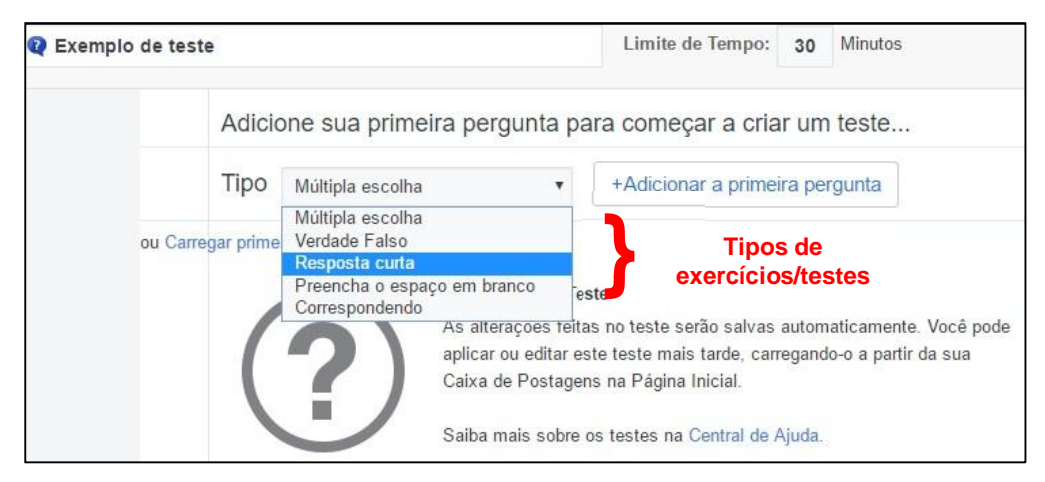

Fonte: www.edmodo.com, 2016. Adaptado pelas autoras.

O professor pode acompanhar o desempenho do aluno nos exercícios e a plataforma também atualiza os usuários através de notificações. Na Figura 1.28, apresentamos estes recursos, observamos o relatório do quiz e as últimas atividades da aluna Caroline:

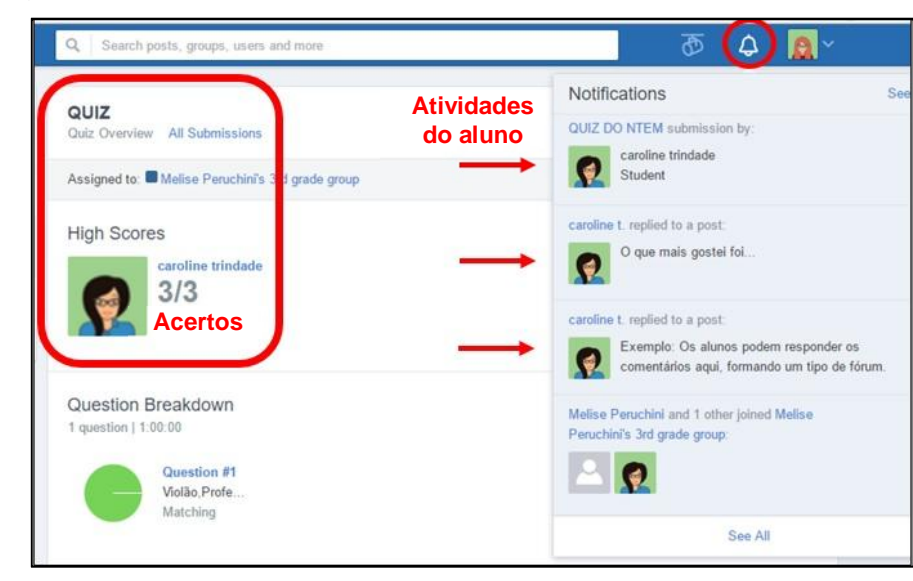

Figura 1.28 – Edmodo – Acompanhamento docente – Perfil do professor

Fonte: www.edmodo.com, 2016. Adaptado pelas autoras.

Para acessar o aplicativo, o aluno deve, primeiramente, fazer um cadastro e, posteriormente, acessar a sala através do código, nome de usuário e senha, fazendo com que as atividades deste estudante fiquem registradas com certo grau de confiabilidade. A Figura 1.29 representa a tela inicial e a tela de login do Edmodo, no aplicativo:

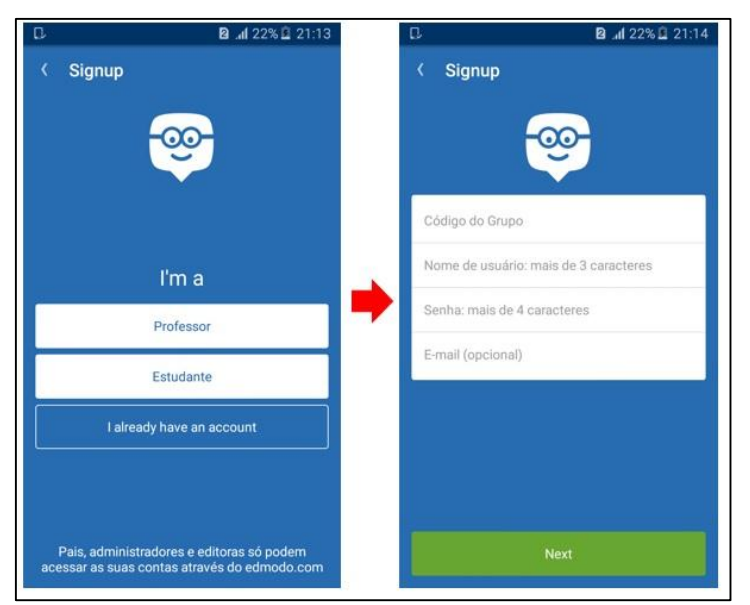

Figura 1.29 – Aplicativo Edmodo – Cadastro/Login

Fonte: www.edmodo.com, 2016. Adaptado pelas autoras.

O aplicativo permite que o aluno interaja com outros membros, acompanhe seu progresso e realize todas as tarefas expostas anteriormente, através do smartphone. Outro recurso disponível é a opção "enquete", que pode ser utilizada para obter informações desejadas sobre os estudantes. Conforme mencionado, o aluno pode responder às publicações, como um fórum. A Figura 1.30 demonstra a página inicial da aluna Caroline:

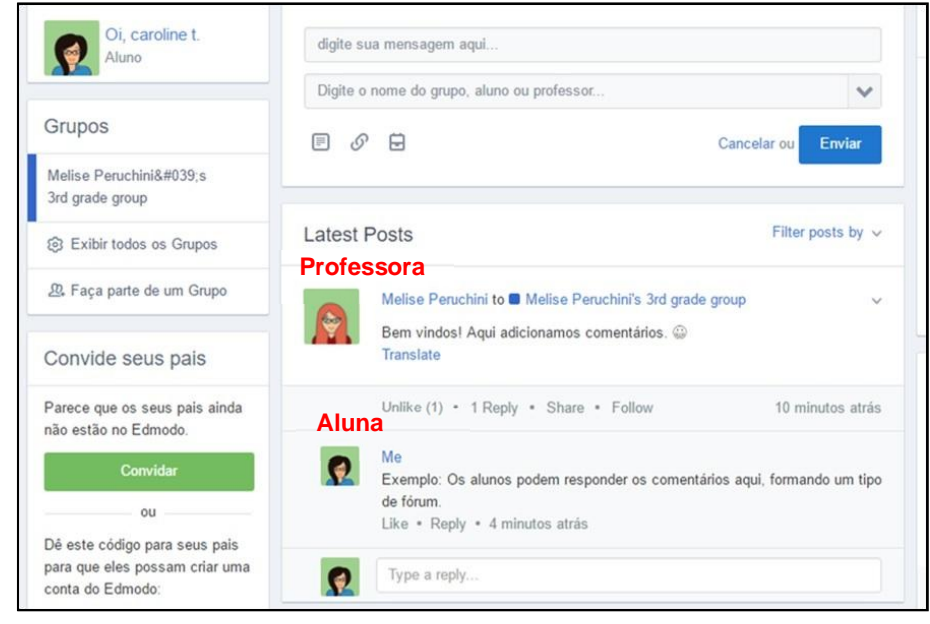

Figura 1.30 – Edmodo – Conversação – Perfil do aluno

Fonte: www.edmodo.com, 2016. Adaptado pelas autoras.

Como abordagem final de aplicativos, apresentamos o Socrative, para aplicação de exercícios em tempo real, de forma similar à seção de atividades do Nearpod.

## **Socrative: por onde começar?**

Mediante cadastro, o *website* Socrative (disponível em: <http://www.socrative.com/>), permite *login* como aluno ou como professor, cujo ambiente gera um código, para ser disponibilizado aos estudantes, que o utilizarão para acessar o aplicativo, da mesma forma que os recursos abordados anteriormente. A Figura 1.31 apresenta o espaço do professor cadastrado, já na aba "quizzes", com um exemplo de código gerado e as opções de exercícios para criar, bem como a tela para criação de um novo exercício, através dos botões "*add quiz*" e "*create new*". Figura 1.31 – Socrative – Espaço do professor - Quizzes

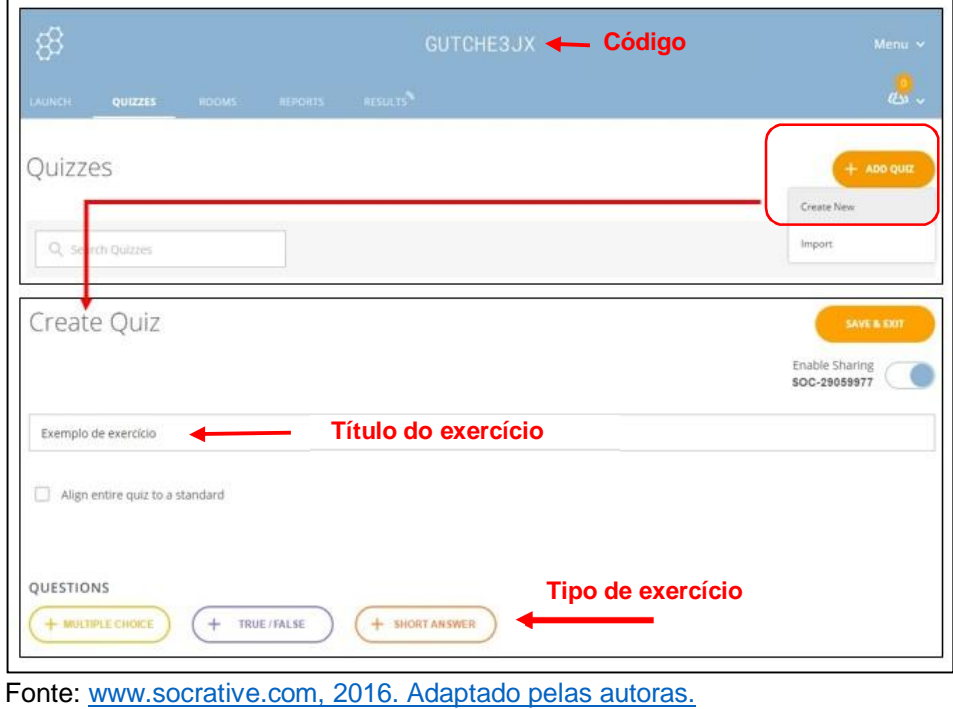

As opções de atividade consistem em múltipla escolha, verdadeiro/falso e resposta curta. Como exemplo, elaboramos uma questão de múltipla escolha, observável na Figura 1.32:

Figura 1.32 – Socrative – Questão de Múltipla Escolha

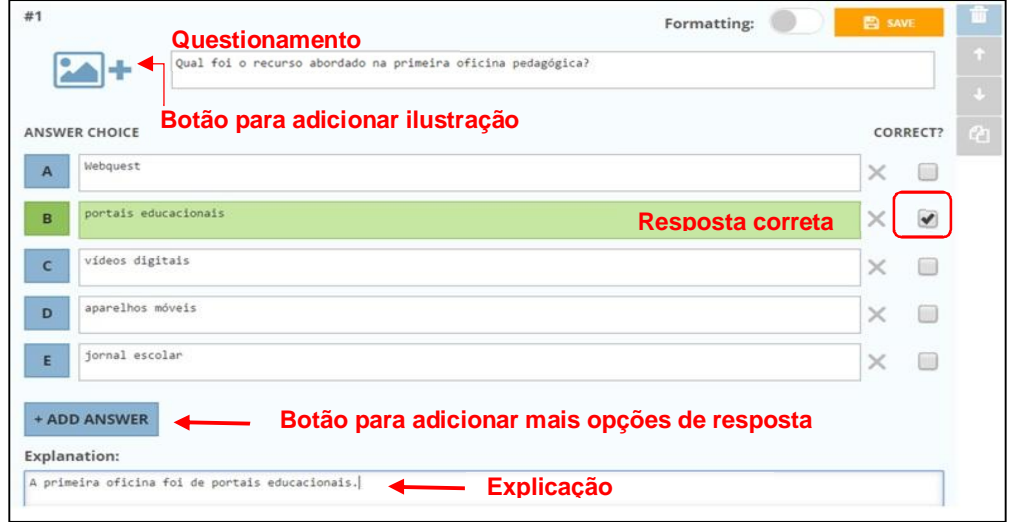

Fonte: www.socrative.com, 2016. Adaptado pelas autoras

Percebe-se, observando a ilustração acima, que a resposta correta está sinalizada com a cor verde, através da marcação da caixa na lateral direita. Optamos também, por adicionar um comentário no espaço destinado para explicações sobre a questão, como feedback para os alunos. Para finalizar, deve-se salvar o exercício, clicando em "save and exit". Ele ficará disponível na aba "quizz"  $\rightarrow$  "my quizzes". As outras duas opções de exercício (verdadeiro/falto e resposta curta) podem ser elaboradas de maneira similar, como vemos na Figura 1.33:

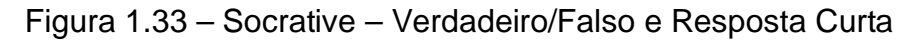

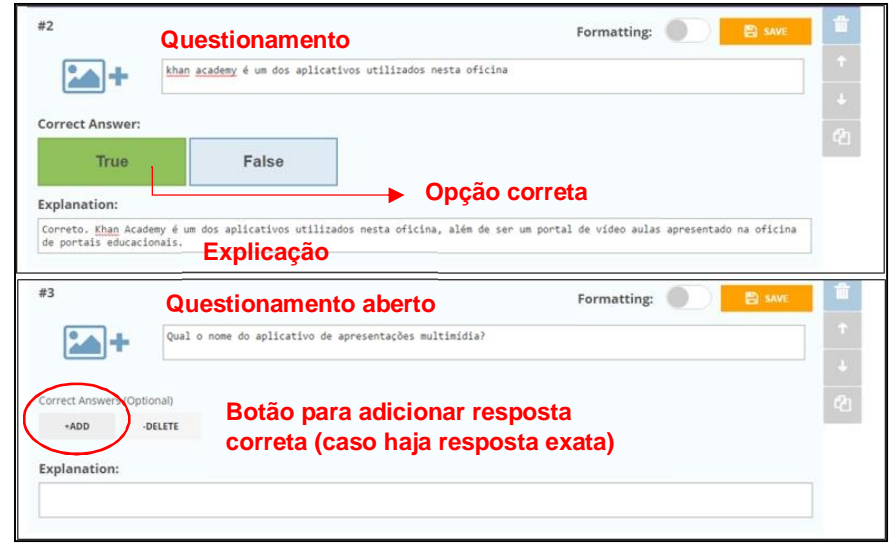

Fonte: www.socrative.com, 2016. Adaptado pelas autoras

Para disponibilizar as atividades para serem respondidas, deve-se acessar a aba "*launch*", na página inicial, seguida pelo botão "*quiz*", selecionar o exercício desejado e clicar em "*next*". A tela seguinte solicita um método de entrega. Na Figura 1.34, apresentamos estas opções, onde selecionamos o *feedback* instantâneo, de maneira que as respostas dos alunos aparecem imediatamente após eles responderem.

Figura 1.34 – Socrative - Lançar quiz

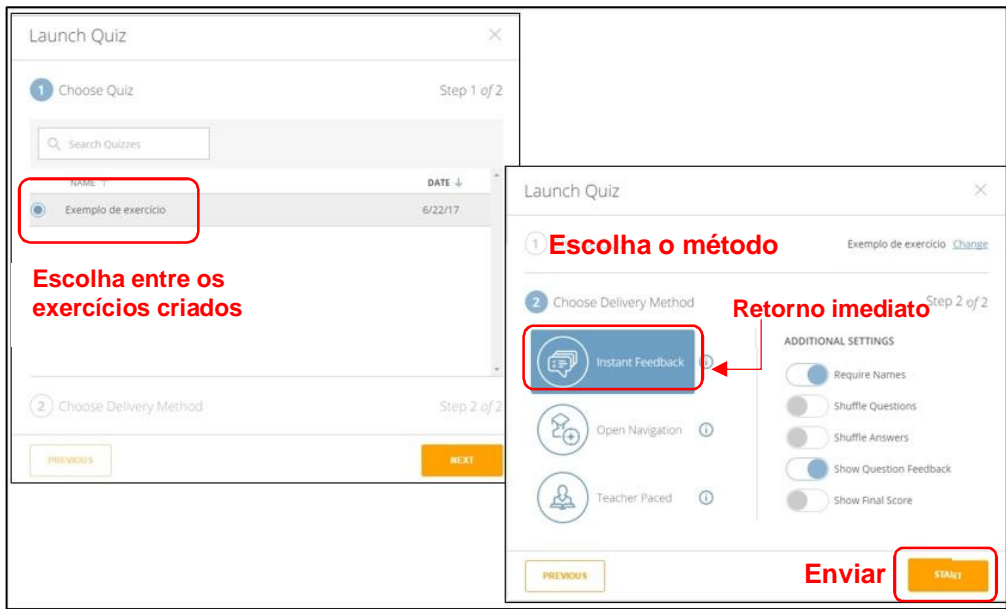

Fonte: www.socrative.com, 2016. Adaptado pelas autoras.

A Figura 1.35, que segue, representa a tela do aplicativo, no smartphone do aluno, em que este assinalou, como correta, a resposta B. Observa-se, também, após submissão da questão, a tela que traz a explicação do professor, conforme a Figura 1.32, disposta anteriormente. Por fim, apresentamos a tela com o relatório das respostas, cujo retorno é automático, na página do professor. Esses relatórios podem ser enviados por email ou salvos em formato de planilha, por exemplo.

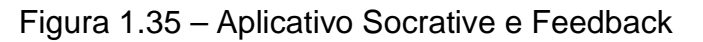

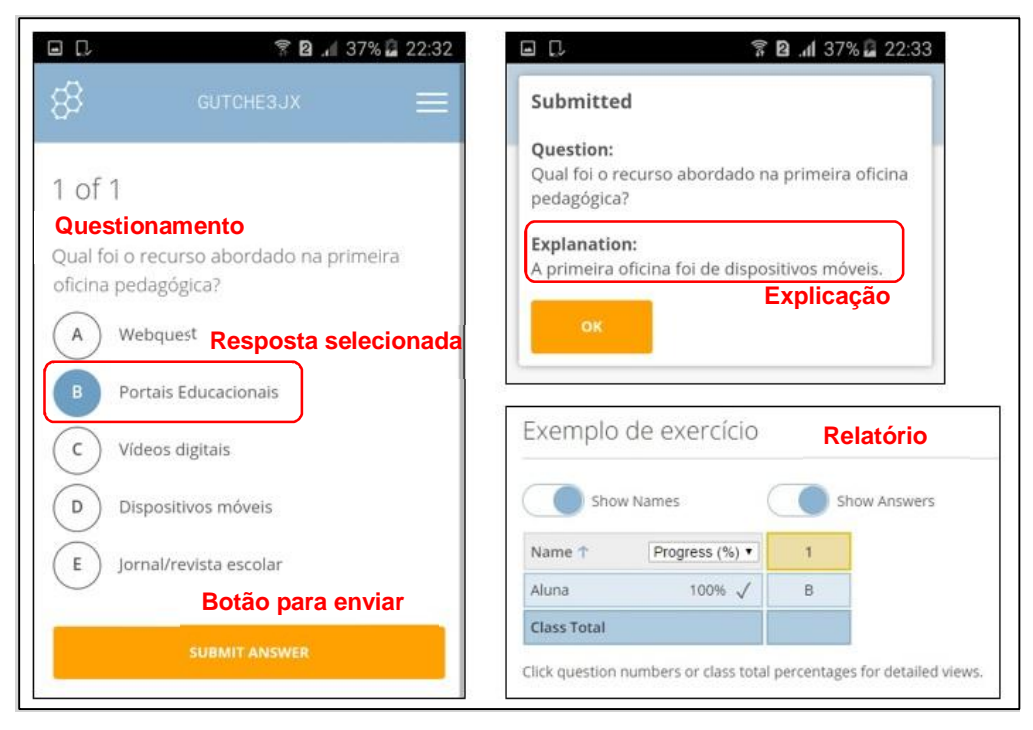

Fonte: Aplicativo Socrative e www.socrative.com, 2016. Adaptado pelas autoras

Outros programas e aplicativos com funcionalidades diversas foram apresentados na oficina de dispositivos móveis, para aprendizado de idiomas, palestras, banco de fórmulas matemáticas, acompanhamento de frequência, salas virtuais, entre outros, bem como, apresentamos funcionalidades de celulares não*smart*, como câmera de vídeo, calculadora, comunicação e anotações. Entretanto, devido ao curto período de tempo, e a grande quantidade de recursos disponíveis, não pudemos explorá-los em sua totalidade.

E*mbora não seja tão voltando à pesquisa* quanto a ferramenta da oficina anterior, a *webquest*, a atratividade dos dispositivos móveis exerce um papel importante para *instigar a curiosidade*, essencial para conduzir e aperfeiçoar o espírito investigativo. Acreditamos que essa atratividade pode ocorrer pelo contato diário com a ferramenta, tornando a proposta em sala de aula mais significativa, porque, "o fato de o aprendiz entrar em contato com sua realidade é altamente motivador para sua aprendizagem. Ajuda-o a dar significado para as teorias e os conceitos que deve aprender e integrá-los ao seu mundo" (MORAN, 2000, p.148). O recurso pode ser uma boa estratégia didática, pois agrega no processo de ensino e aprendizagem, elementos das TIC conduzidos pelos educandos, que podem se tornar atores do

processo, o que, conforme Grossi; Fernandes (2014, p.62 – 63), propicia uma aprendizagem mais significativa.

O profissional educador encontrará o desafio de um planejamento para a correta utilização dos dispositivos em sala de aula, e da necessidade de estarem inseridos em um contexto pedagógico, do contrário, pode haver dispersão e a aula sofrerá prejuízos, exatamente como sugerem alguns pesquisadores: "dispositivos digitais em sala de aula podem dificultar a capacidade dos estudantes de prestar atenção, e esse comportamento têm ficado cada vez mais habitual, automático e distrativo" (MCCOY, 2013). Portanto, há que se observar as diferenças entre dispositivos que promovem o ensino-aprendizagem, e os que distraem. Ressaltamos a importância da formação de professores para esta apropriação, uma vez que cabe a ele refletir sobre a inserção destas tecnologias, avalia-las e selecionar as mais apropriadas ao contexto de sua prática (GROSSI; FERNANDES, 2014, p. 62).

Reiteramos que a sociedade, cada vez mais tecnológica, "deve ser acompanhada da conscientização da necessidade de incluir, nos currículos escolares, as habilidades e competências para lidar com novas tecnologias" (MERCADO, 2002, p.11) e essas habilidades são conquistadas através de intervenções focadas na formação dos professores. A aplicabilidade dos dispositivos móveis depende de uma vasta gama de fatores, que incluem as normativas e a infraestrutura da escola, as experiências pessoais do professor, a turma envolvida (e aí citamos aspectos relativos à fluência digital, renda, etc.), entre outros.

## **6 – Referências:**

ANTONIO, J. C. **Uso pedagógico do telefone móvel (Celular).** Professor Digital, SBO, 13 jan. 2010. Disponível em: <http://professordigital.wordpress.com/2010/01/13/uso-pedagogico-do-telefonemovel-celular/>. Acesso em: 29 abr. 2016.

BENTO, M. C. M.; CAVALCANTE, R. S. Tecnologias móveis em educação: o uso do celular na sala de aula. ECCOM, v.4, n. 7, jan./jun. 2013.

BRASIL. **Projeto de lei n. 104 de 03 de fevereiro de 2015**. Proíbe o uso de aparelhos eletrônicos portáteis nas salas de aula dos estabelecimentos de educação básica e superior. Projetos de Lei e Outras Proposições. Câmara dos deputados, Governo Federal, Brasília, DF, 2015.

GROSSI, M. G. R.; FERNANDES, L. C. B. E. **Educação e Tecnologia:** O telefone celular como recurso de aprendizagem. Revista Eccos, n. 35, p. 47-65. Set./dez. 2014

MCCOY, B. R. **Digital distractions in the classroom:** Student classroom use of digital devices for non-class related purposes. Journal of Media Education, v. 4, n. 4, out 2013.

MORAN, J. M. **Novas tecnologias e mediação pedagógica.** Ed. Papirus, 2000.

SANTA MARIA. **Decreto Executivo n. 129 de 29 de outubro de 2013**. Regulamenta o uso de telefonia móvel no Poder Executivo Municipal e dá outras providências. Câmara Municipal de Santa Maria, Santa Maria, RS, 2013.

SÃO PAULO. **Decreto n. 52.625 de 15 de janeiro de 2008**. Regulamenta o uso de telefone celular nos estabelecimentos de ensino do Estado de São Paulo. Repositório digital da assembleia legislativa do Estado, São Paulo, 2008.

UNESCO. **Guidelines for Open Educational Resources (OER) in higher education**. UNESCO and Commonwealth of learning, 2011. Disponível em: <http://unesdoc.unesco.org/images/0021/002136/213605e.pdf>. Acesso em: 25 mar 2016.

UNESCO. **O futuro da aprendizagem móvel:** implicações para planejadores e gestores de políticas. UNESCO, Brasília, 2014. Disponível em: >http://www.bibl.ita.br/UNESCO.pdf>. Acesso em: 13 mar 2016.

VIVIAN, C. D.; PAULY, E. L. **O uso do celular como recurso pedagógico na construção de um documentário intitulado**: fala sério!. Colabor@ - Revista digital da CVA – Ricesu, v. 7, n. 27, fev. 2012.